## **EasyWeb: Website Content Aktualisierungs-System**

**Allgemeines**: EasyWeb dient zur erheblichen Vereinfachung der Erfassung und Veröffentlichung von Listen und Verzeichnissen (z. B. Stelleninseraten) als Bestandteil einer Homepage. Die erfassten Daten werden in einer vorformatierten Excel-Datei "Vakant.xls" gespeichert. Diese Datei muss sich im Startverzeichnis vom EasyWeb befinden.

## **Datenstruktur**: Die Excel-Datei besteht aus 3 Tabellen: **Header** / **Daten** / **Protokoll** :

**Header** enthält die folgenden Installation- sowie Organisations-Konstanten:

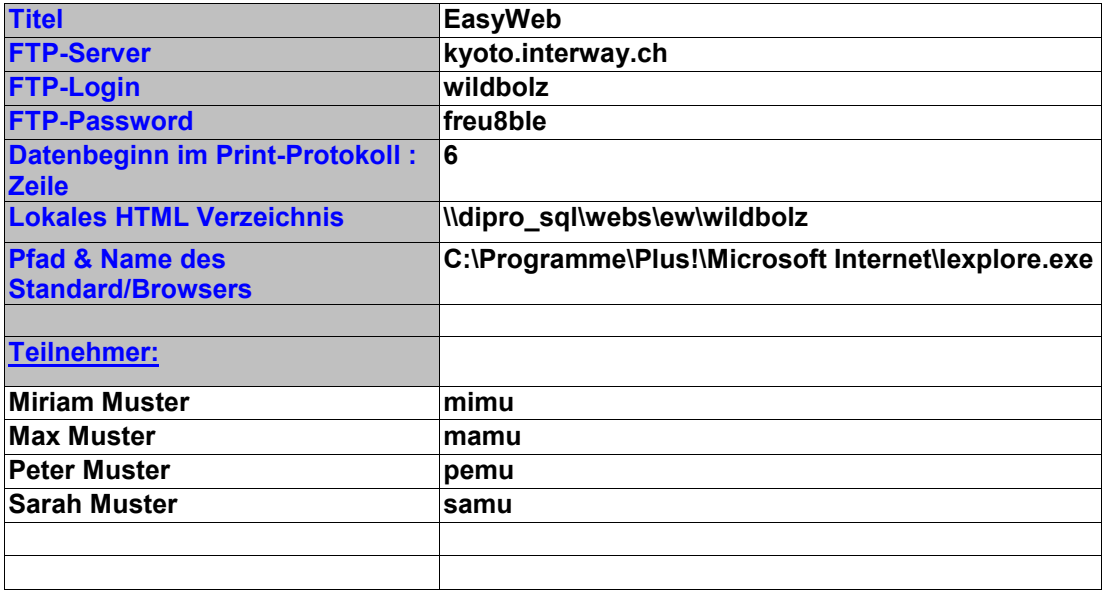

**Daten** enthält die Inhalte der einzelnen Einträge. Die Begriffe in der ersten Zeile definieren die Eintragszeilen eines Auftrages, z.B.:

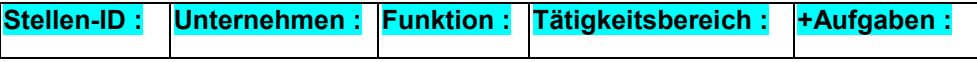

Ein Begriff, dem ein '+'-Zeichen (z.B. **+Aufgaben :** ) vorangeht, wird im Eingabefeld mehrzeilig dargestellt, die übrigen nur einzeilig.

**WICHTIG**! – die **Anzahl, Bezeichnung, sowie Reihenfolge** der Begriffe kann vom **Anwender geändert, erweitert, oder reduziert** werden.

Die letzten vier Spalten

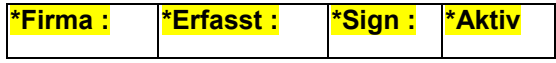

sind hingegen fest programmiert. Eine Änderung deren Anzahl oder Inhalte kann die Fuktionalität des Programms beeinträchtigen.

**Protokoll** enthält eine Protokoll-Druckvorlage. Die ersten **n-1** Zeilen können beliebig gestaltet werden. Ab der Zeile **n**, deren Zeilenzahl im **Header / Datenbeginn Protokoll** definiert ist, ist die Reihenfolge sowie deren Inhalte vorgegeben, als.

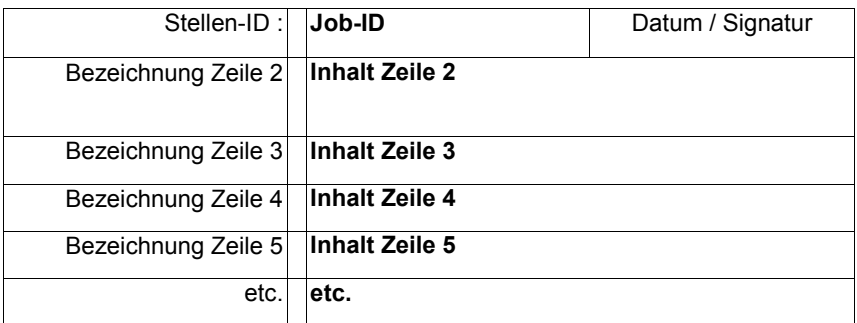

Weitere Details finden Sie in den Kommentaren zu den einzelnen Excel-Feldern, markiert mit einem kleinem roten Dreieck rechts oben.

**Vorgehen**: Starten Sie das Programm mit dem Icon / Shortcut der Windows-Arbeitsplatz Oberfläche. Dies gewährleistet, dass die Excel-Datei "**Vakant.xls"** direkt angesprochen werden kann. Ist diese im Startverzeichnis nicht vorhanden, erfolgt eine entsprechende Fehlermeldung. Danach schliesst das Programm automatisch – Sie können keine weiteren Schritte unternehmen.

> Ist die Datei im Startverzeichnis vorhanden, so werden Sie aufgefordert sich zu identifizieren. Anschliessend wird die Datei geöffnet, und im Edit-Formular erscheint der erste Auftrag.

> Die Inhalte der Einträge sind beliebig editierbar. Einzelne Datenblätter können direkt über deren ID-Nummer im ID-Combowahlfeld angewählt werden. Danach kann in diesem Feld mit den Tasten 'Pfeil-nach-oben / unten' zum voranstehenden, resp. nachfolgendem Auftrag 'geblättert' werden.

Wechsel / Positionierung zwischen den einzelnen Eingabefeldern erfolgt mit der Maus, oder mit der [Tab] Taste (nach unten), resp. mit [Shit] & [Tab] nach oben. Wenn eine Eingabe mit Taste [Enter] abgeschlossen wurde, wird ebenfalls zum nächsten Eingabefeld gewechselt.

Ein Auftrag kann 'aktiv' oder 'inaktiv' gesetzt werden, mit entsprechendem Setzen des CheckBox 'WEB-aktiv'. Nur die als 'aktiv' markierten Aufträge werden im WEB veröffentlicht.

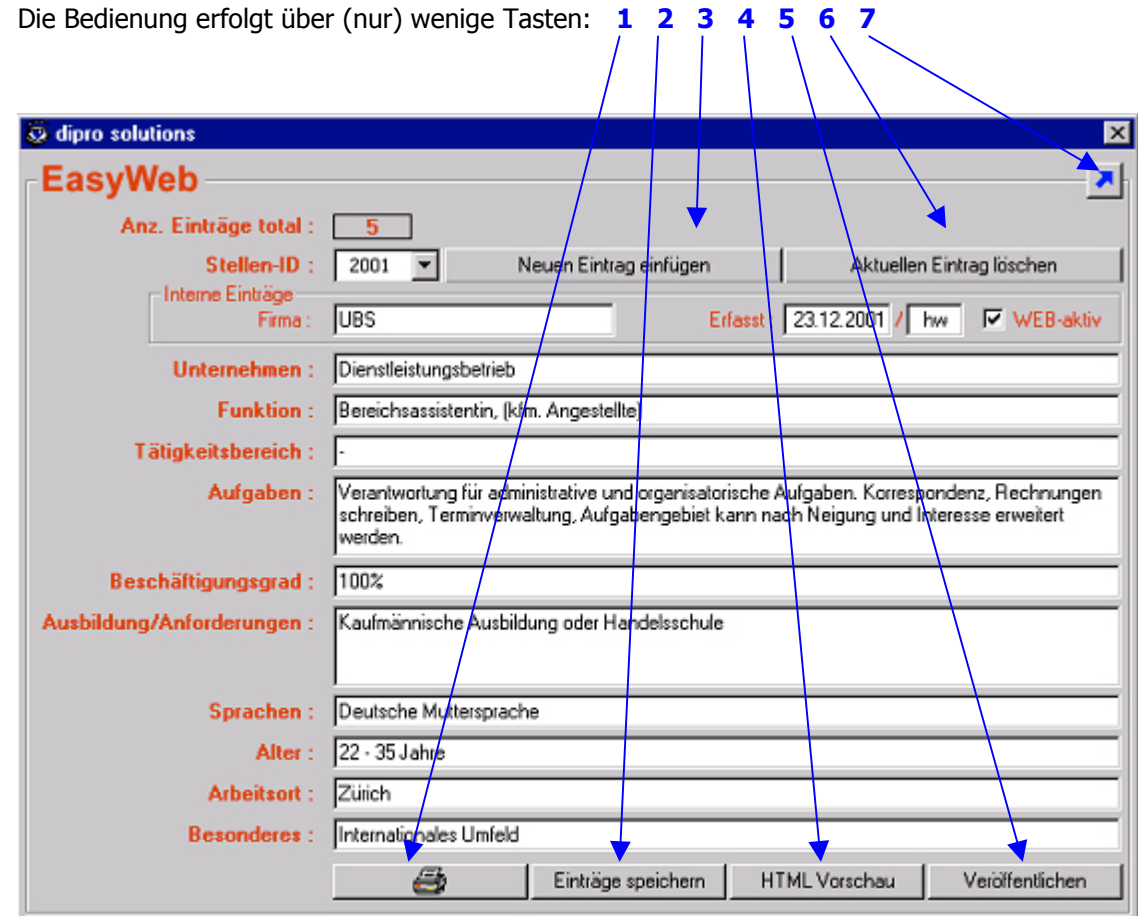

- **1** Der aktuell angezeigte Eintrag wird auf dem Standarddrucker protokolliert
- **2** Der aktueller Stand aller Einträge wird in der Excel Tabelle gespeichert
- **3** Eine neue ID Nummer wird generiert, und alle Einträge geleert. Das aktuelle Eintragsdatum sowie die Signatur des angemeldeten Anwenders werden eingefügt.
- **4** Mit dem aktuellen Stand wird eine neue Internet Seite erzeugt, und mit dem Standard-Browser lokal angezeigt.
- **5** Mit allen als WEB-aktiv markierten Einträgen wird eine neue Internet Seite erzeugt, und anschliessend automatisch an den FTP-Server transferiert. Eine gültige Verbindungskonfiguration (DFÜ) wird vorausgesetzt. Wenn keine Verbindung besteht, oder die HTML Datei konnte nicht vollständig transferiert werden, erfolgt eine entsprechende Fehlermeldung. Eine erfolgreiche Übetragung wird ebenfalls angezeigt.
- **6** Der aktuelle Eintrag wird aus der Excel Tabelle entfernt.
- **7** Beendet die RedPublisher Sitzung.

Alle Einträge, Änderungen, Ergänzungen, etc, bleiben nur temporär gültig, solange nicht die Taste betätigt wurde. Einträge speichern

Erst danach wird der aktuelle Zustand im Excel gespeichert. Andererseits, wenn man das Programm verlassen möchte, (nach dem Änderungen vorgenommen wurden), muss zuerst eine [ Speichern Ja/Nein] Frage beantwortet werden.

Mit anderen Worten, was (für Dummheiten) man auch immer anstellt, kann man das Programm OHNE zu speichern verlassen, und beim nächsten Start mit vorangehendem Zustand (der letzten Speicherung) weiterfahren.

Mit der **Taste wird die aufbereitete Angebotsseite automatisch auf den** WEB-Server übertragen. Anschliessend wird (anhand der D[atei-Grösse\) verifiziert, ob](www.wildbolz.ch) die Übertragung erfolgreich war. Wenn nicht, (Serverzugang, Modem, Adresse, etc.), erfolgt eine entsprechende Fehlermeldung, und der Vorgang kann (mehrmals) wiederholt werden.

Bitte überprüfen Sie die jeweils publizierten Einträge unter www.meine-homepage.ch

Dient zum Beenden / Schliessen des Programms. Die Excel Datei wird da[bei ebenfall](mailto:dipro@dipro.ch) automatisch geschlossen.

Für allfällige Fragen können Sie uns telefonisch, unter **01 381 04 48**, oder via dipro@dipro.ch kontaktieren.